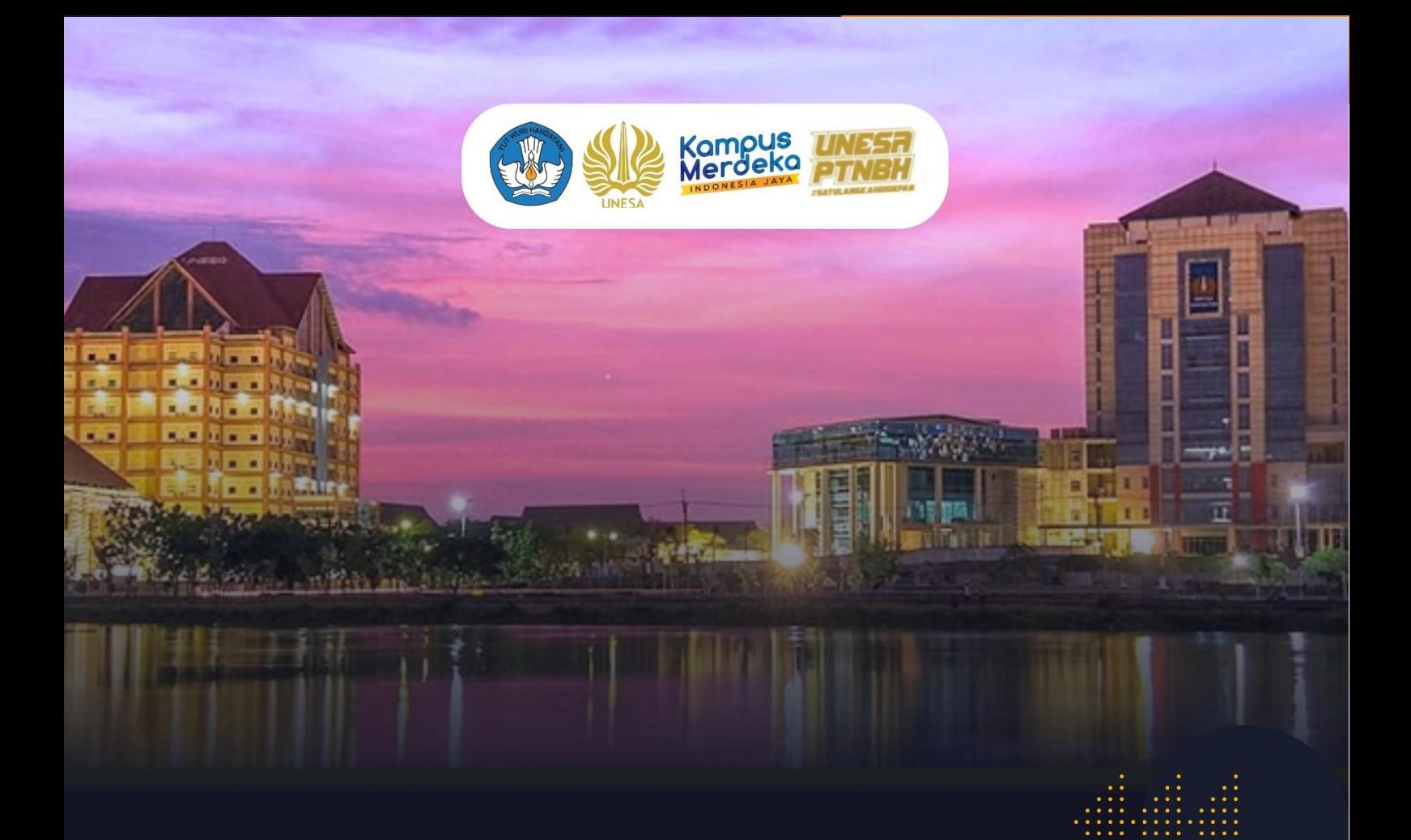

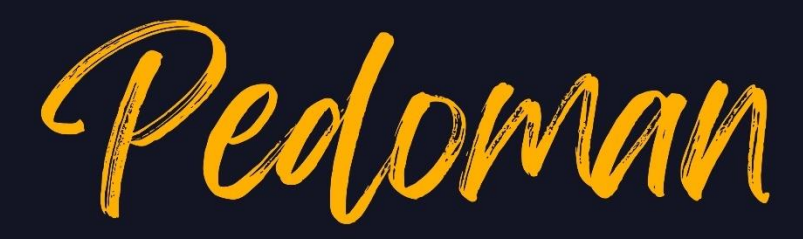

# PENGGUNAAN SINDIG UNESA **UNTUK MAHASISWA**

DIREKTORAT TRANSFORMASI PENDIDIKAN DAN **TEKNOLOGI PEMBELAJARAN** 

UNIVERSITAS NEGERI SURABAYA

dtptp@unesa.ac.id https://dtptp.unesa.ac.id

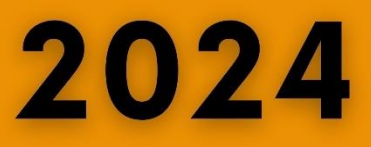

dtptpunesa

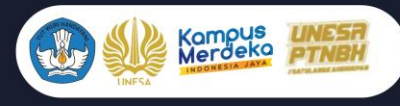

# **TIM PENYUSUN**

Tim Penyusun Buku Panduan Penggunaan SINDIG UNESA untuk Mahasiswa

Edisi Tahun 2023

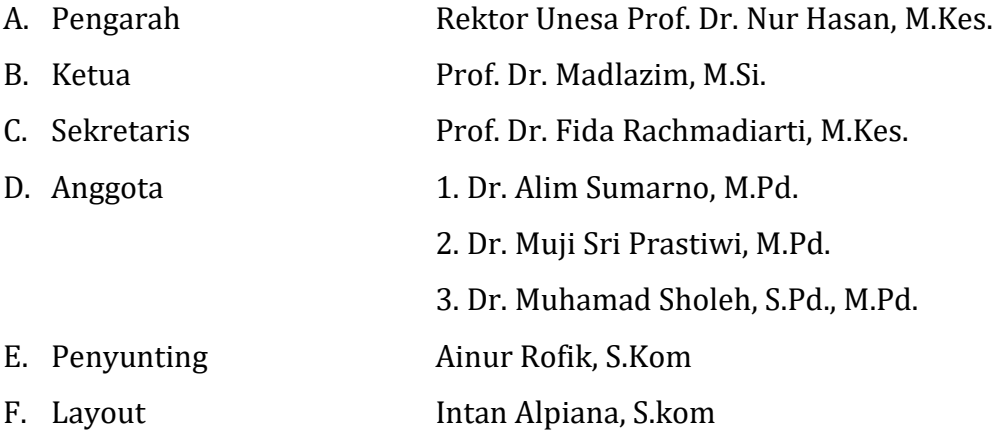

<span id="page-2-0"></span>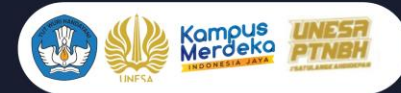

# **DAFTAR ISI**

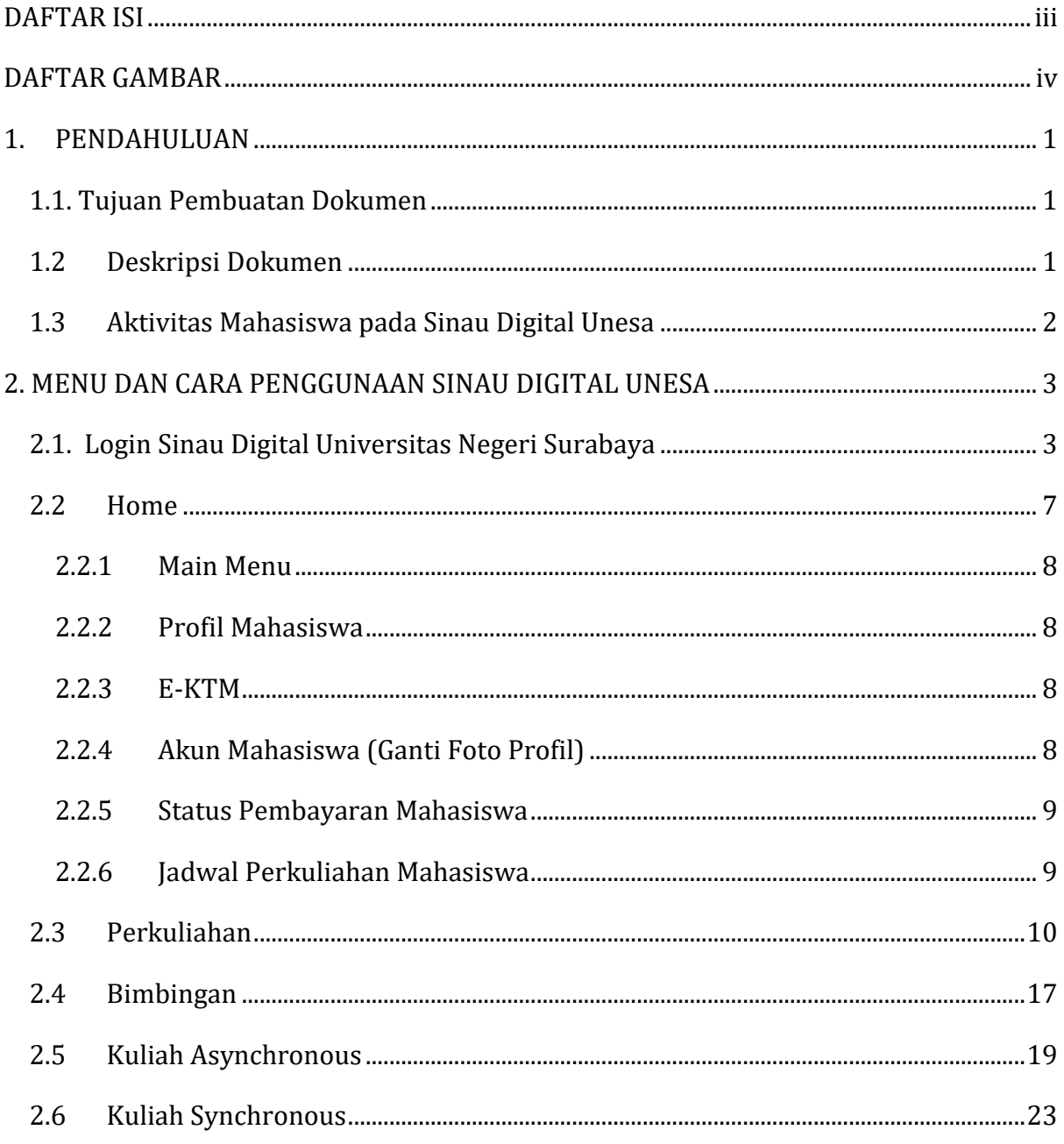

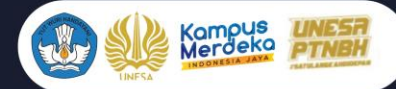

# **DAFTAR GAMBAR**

<span id="page-3-0"></span>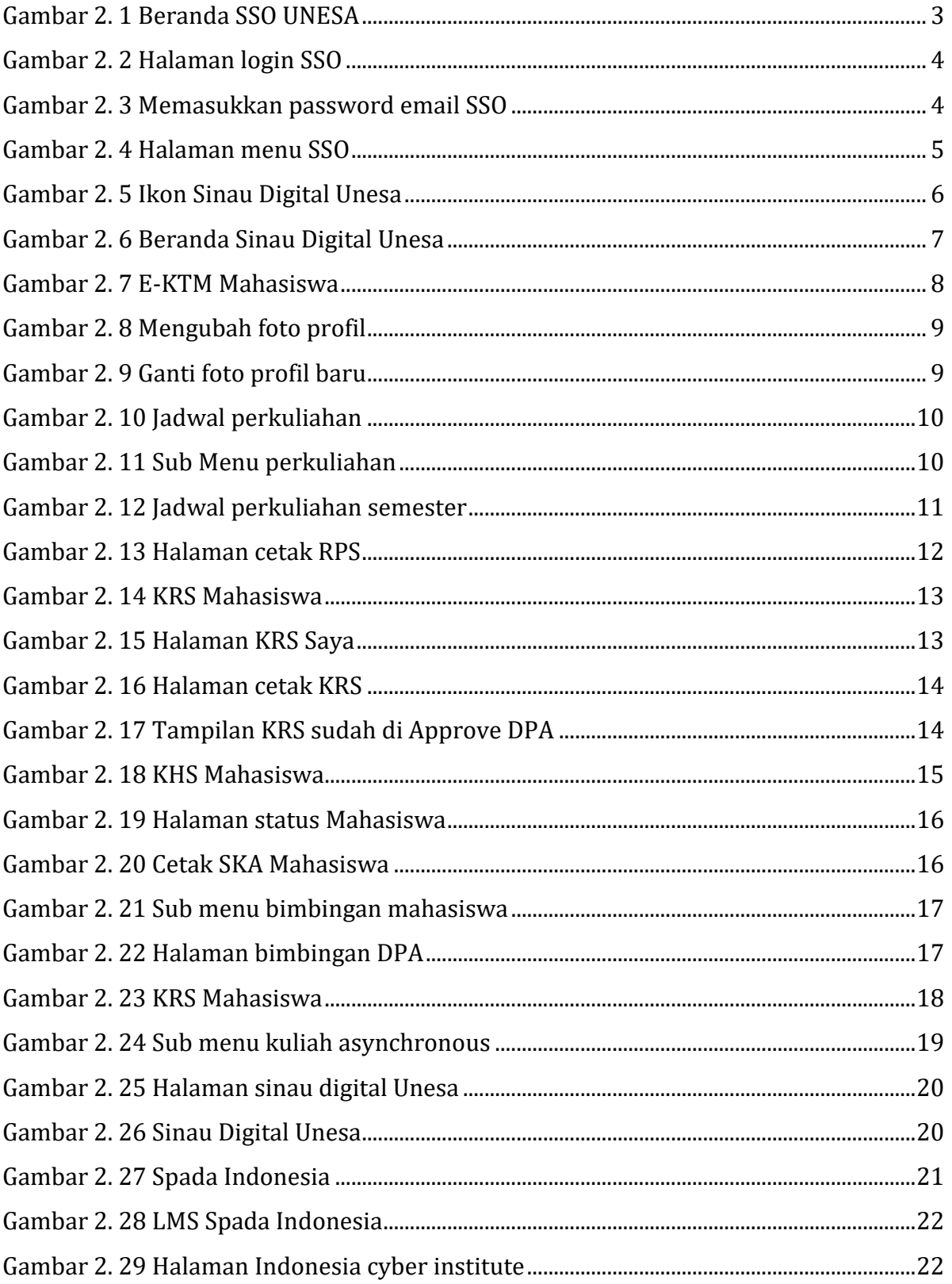

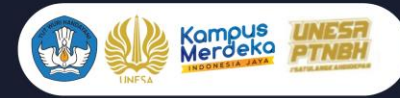

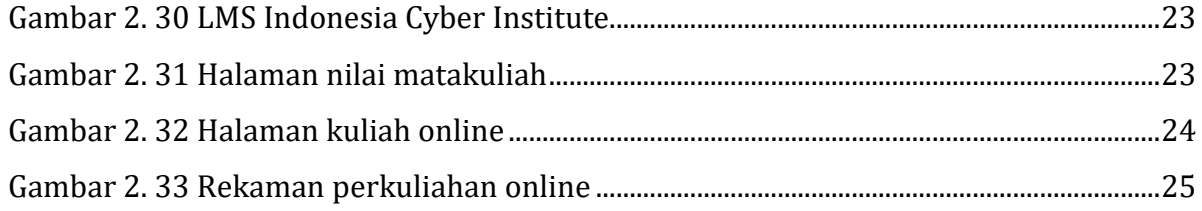

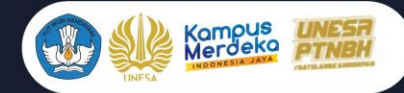

#### **PENGGUNAAN SINAU DIGITAL UNIVERSITAS NEGERI SURABAYA (SINDIG)**

#### **UNTUK MAHASISWA**

#### <span id="page-6-0"></span>**1. PENDAHULUAN**

SIDIA atau SINAU DIGITAL adalah sebuah platform yang dikembangkan oleh Direktorat Akademik Universitas Negeri Surabaya untuk memfasilitasi pelaksanaan perkuliahan Synchronus dan Asynchronus di Universitas Negeri Surabaya. SINDIG Unesa Terintegrasi dengan Sistem Akademik Siakadu, Spada Indonesia, Kuliah Synchronus, Kuliah Asynchronus dan RPS OBE. Ada beberapa menu utama pada Sinau Digital Unesa yang dapat diakses oleh Mahasiswa yaitu mulai dari perkuliahan, bimbingan, kuliah Asynchronous, Kuliah Synchronous, status pembayaran Mahasiswa sampai dengan E-KTM. Selain untuk mahasiswa Sinau Digital Unesa juga mempunyai hak akses untuk dosen, kaprodi, dan UPM, dimana masingmasing mempunyai tampilan yang berbeda-beda yaitu akan dijelaskan pada bab 2 penggunaan SINDIG Unesa. Dengan adanya Sinau Digital ini diharapkan Universitas Negeri Surabaya dapat menyediakan layanan yang lebih efektif dan efisien untuk proses perkuliahan Mahasiswa Universitas Negeri Surabaya.

#### <span id="page-6-1"></span>**1.1**. **Tujuan Pembuatan Dokumen**

Dokumen *User* manual SINDIG UNESA untuk Mahasiswa ini dibuat untuk tujuan sebagai berikut ini:

- 1. Menggambarkan dan menjelaskan penggunaan Sinau Digital UNESA untuk Mahasiswa
- 2. Sebagai panduan penggunaan Sinau Digital UNESA untuk Mahasiswa

#### <span id="page-6-2"></span>**1.2 Deskripsi Dokumen**

- 1. Dokumen ini dibuat untuk memberikan panduan penggunaan Sinau Digital UNESA yang berisikan informasi sebagai berikut ini:
	- 1. BAB I. Berisi informasi umum yang merupakan bagian pendahuluan yang meliputi deskripsi umum sistem, tujuan pembuatan dokumen, serta deskripsi dokumen.
	- 2. BAB II. Berisi *User* manual Sinau Digital UNESA untuk Mahasiswa

1

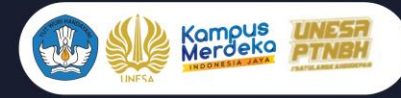

# <span id="page-7-0"></span>**1.3Aktivitas Mahasiswa pada Sinau Digital Unesa**

Aktifitas yang dapat dilakukan oleh Mahasiswa pada Sinau Digital Universitas Negeri Surabaya adalah sebagai berikut ini:

- 1. Login Sinau Digital melalui SSO Unesa
- 2. Melakukan KRS di menu perkuliahan
- 3. Cetak KRS Mahasiswa untuk meminta Approve ke DPA
- 4. Melihat jadwal perkuliahan
- 5. Melihat dan mencetak kartu hasil studi Mahasiswa (KHS)
- 6. Melihat status semester mahasiswa
- 7. Cetak Surat Keterangan Aktif (SKA) Mahasiswa
- 8. Melakukan bimbingan DPA
- 9. Mengajukan cuti kuliah
- 10. Kuliah Asynchronous Sinau Digital Unesa SIDIA
- 11. Kuliah Asynchronous Spada Indonesia
- 12. Kuliah Asynchronous Indonesia Cyber Institute
- 13. Kuliah Synchronous kelas online
- 14. Kuliah Synchronous Rekaman Perkuliahan Online
- 15. Cetak E-KTM (Kartu Tanda Mahasiswa)
- 16. Cek Status Pembayaran Mahasiswa
- 17. Melihat panduan pembayaran UKT menggunakan VA
- 18. Mengganti foto profil Mahasiswa
- 19. Melihat alur Sinau Digital untuk Mahasiswa secara umum
- 20. Melihat panduan Sinau Digital untuk Mahasiswa
- 21. Logout Sinau Digital Unesa

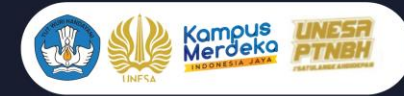

# <span id="page-8-0"></span>**2. MENU DAN CARA PENGGUNAAN SINAU DIGITAL UNESA**

Pada bab ini akan membahas mengenai penggunaan Sinau Digital Universitas negeri Surabaya untuk Mahasiswa

# <span id="page-8-1"></span>**2.1. Login Sinau Digital Universitas Negeri Surabaya**

Untuk menggunakan Sinau Digital Unesa yang telah dibuat, pengguna (yang selanjutnya disebut *User*) pertama-tama harus masuk kedalam website melalui alamat berikut ini *https://sso.unesa.ac.id*, maka secara otomatis akan masuk pada halaman utama SSO Unesa seperti yang terlihat pada **Gambar 2.1** dibawah ini:

<span id="page-8-2"></span>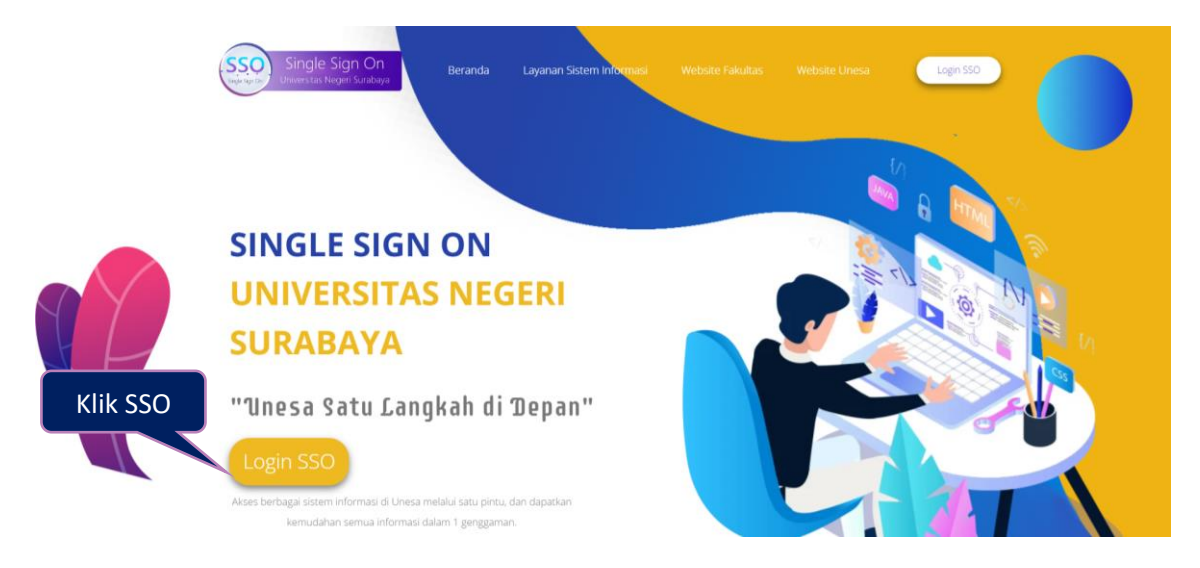

Gambar 2. 1 Beranda SSO UNESA

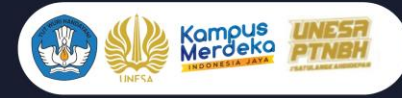

*User* dapat menekan tombol '**Login SSO'** maka secara otomatis akan muncul halaman login seperti yang terlihat pada **Gambar 2.2** sebagai berikut ini:

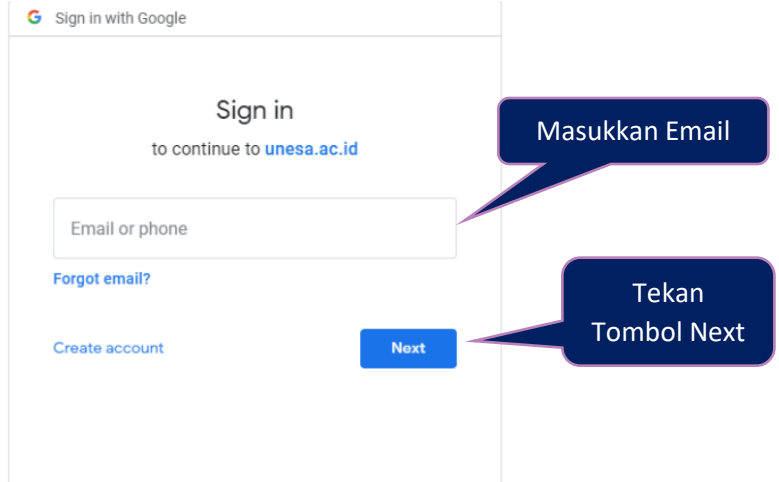

Gambar 2. 2 Halaman login SSO

<span id="page-9-0"></span>Setelah memasukkan email, *User* dapat menekan tombol next, kemudian diminta untuk memasukkan kata sandi seperti **Gambar 2.3** berikut ini:

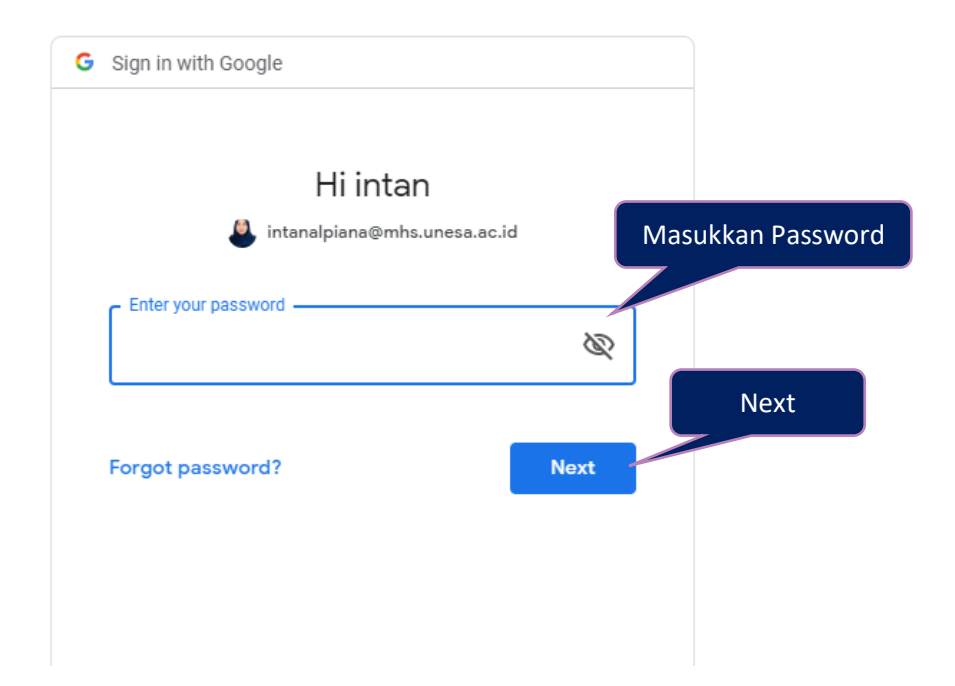

Gambar 2. 3 Memasukkan *password* email SSO

<span id="page-9-1"></span>*User* harus memasukkan *password* email unesa dengan benar, kemudian dapat menekan tombol '**Next**', maka secara otomatis akan masuk pada dashboard SSO seperti yang terlihat pada **Gambar 2.4** dibawah ini:

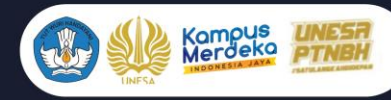

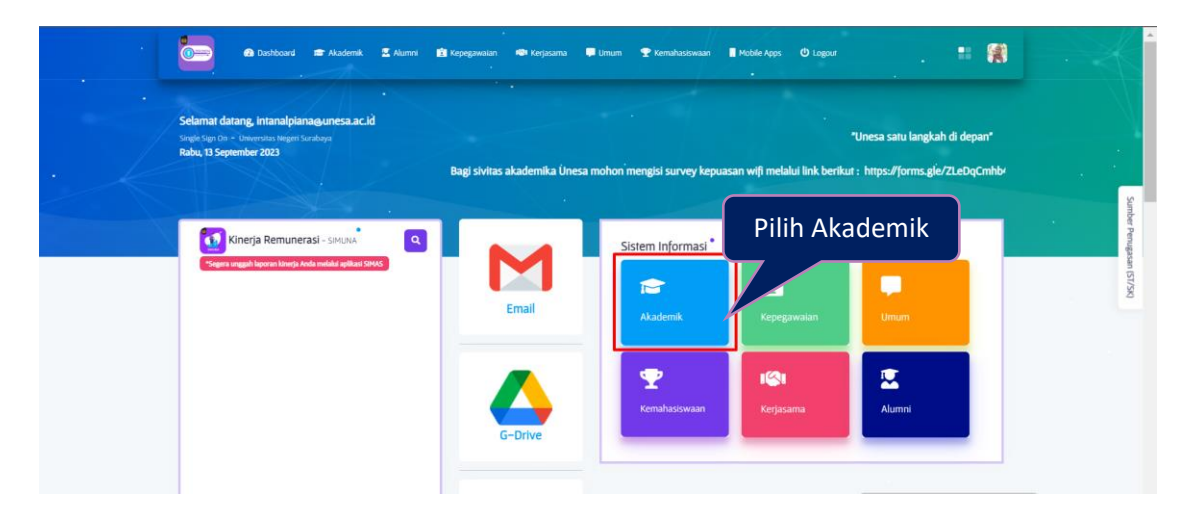

Gambar 2. 4 Halaman menu SSO

<span id="page-10-0"></span>Untuk masuk pada halaman Sinau Digital Universitas Negeri Surabaya, *User*  dapat menekan ikon '**Akademik**", maka akan muncul deretan menu akademik seperti **Gambar 2.5** berikut ini:

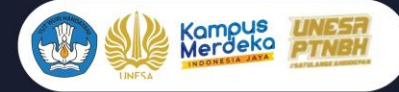

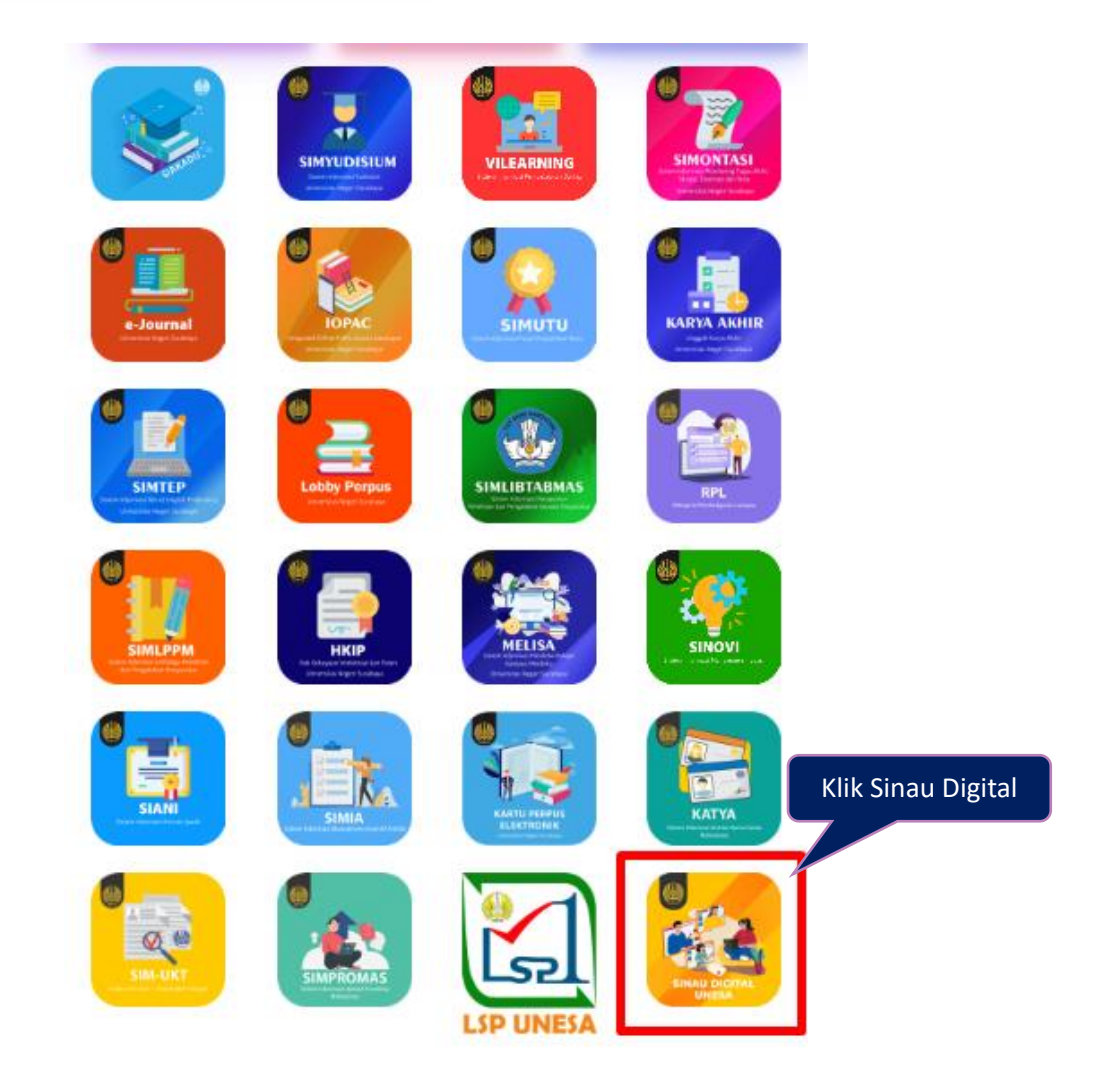

Gambar 2. 5 Ikon Sinau Digital Unesa

<span id="page-11-0"></span>Selanjutnya, *User* dapat menekan memilih ikon '**Sinau Digital Unesa**', maka akan masuk pada halaman beranda Sinau Digital Universitas Negeri Surabaya. Ada beberapa menu utama pada Sinau Digital Universitas Negeri Surabaya yaitu sebagai berikut ini:

- 1. Home
- 2. Perkuliahan
- 3. Bimbingan
- 4. Kuliah Asynchronous
- 5. Kuliah Synchronous

Dimana masing-masing menu mempunyai fungsi dan tampilan yang berbedabeda, yaitu akan dijelaskan pada poin 2.2 sampai dengan 2.6. berikut ini:

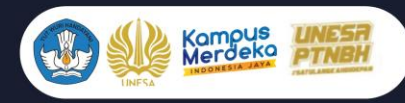

# <span id="page-12-0"></span>**2.2 Home**

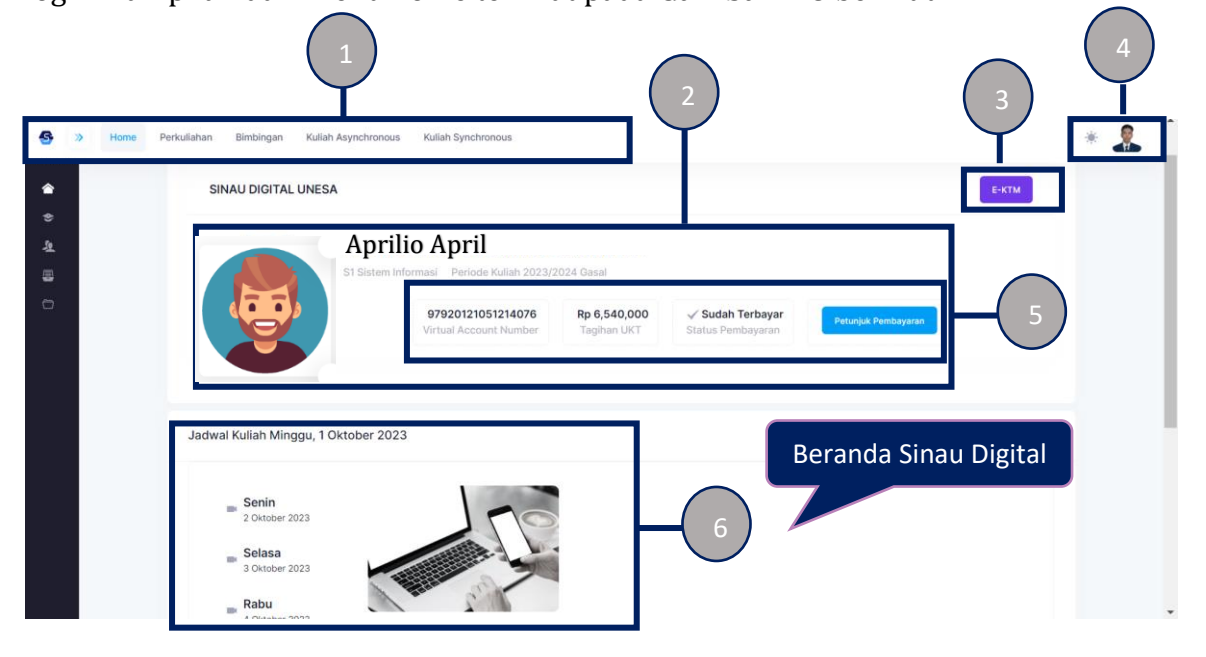

Home merupakan tampilan awal setelah Mahasiswa berhasil melakukan proses

login. Tampilan dari menu home terlihat pada **Gambar 2.6** berikut ini:

Gambar 2. 6 Beranda Sinau Digital Unesa

<span id="page-12-1"></span>Beranda (Home) Sinau Digita Universitas Negeri Surabaya untuk Mahasiswa dibagi menjadi beberapa konten utama, dimana masing-masing mempunyai fungsi yang berbeda-beda yaitu sudah ditunjukkan dari nomer 1-6 dengan ketentuan sebagai berikut ini:

- 1. Main menu
- 2. Profil Mahasiswa
- 3. E-KTM
- 4. Akun mahasiswa
- 5. Status Pembayaran Mahasiswa
- 6. Jadwal Perkuliahan Mahasiswa

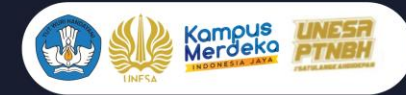

# <span id="page-13-0"></span>**2.2.1 Main Menu**

Main menu merupakan deretan menu utama Sinau Digital mahasiswa. Pada main menu Mahasiswa dapat memilih menu apa yang akan di akses oleh Mahasiswa yaitu mulai dari perkuliahan sampai dengan kuliah Synchronous.

# <span id="page-13-1"></span>**2.2.2 Profil Mahasiswa**

Profile mahasiswa merupakan fitur yang digunakan untuk menampilkan profile pengguna. Halaman ini akan menampilkan data diri pengguna mulai dari foto profil, nama, NIM, Program Studi dan periode semester kuliah.

# <span id="page-13-2"></span>**2.2.3 E-KTM**

E-KTM merupakan fitur cetak Kartu Tanda Mahasiswa secara elektronik. Untuk cetak E-KTM mahasiswa dapat menekan tombol E-KTM maka secara otomatis akan diarahkan pada halaman cetak kartu tanda mahasiswa seperti yang ditunjukkan pada **Gambar 2.7** berikut:

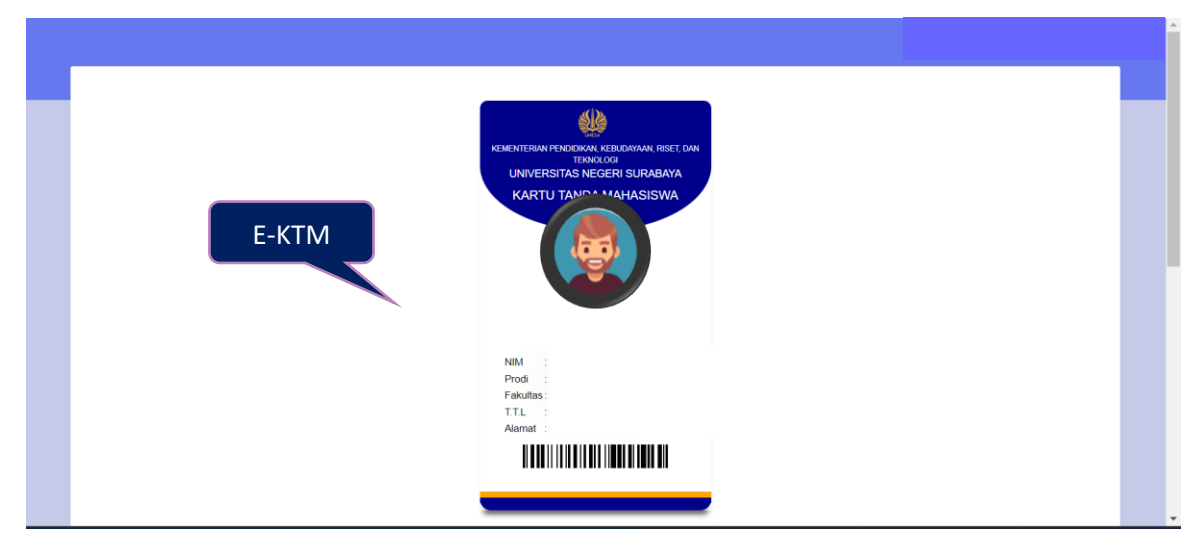

Gambar 2. 7 E-KTM Mahasiswa

# <span id="page-13-4"></span><span id="page-13-3"></span>**2.2.4 Akun Mahasiswa (Ganti Foto Profil)**

Akun Mahasiswa merupakan fitur yang digunakan untuk logout dari aplikasi dan mengganti foto profil Mahasiswa. Untuk mengubah foto profil, Mahasiswa dapat menekan tombol akun profil Mahasiswa dipojok kanan atas dan pilih **'Change Photo'** seperti yang ditunjukkan pada **Gambar 2.8** berikut ini:

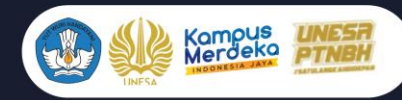

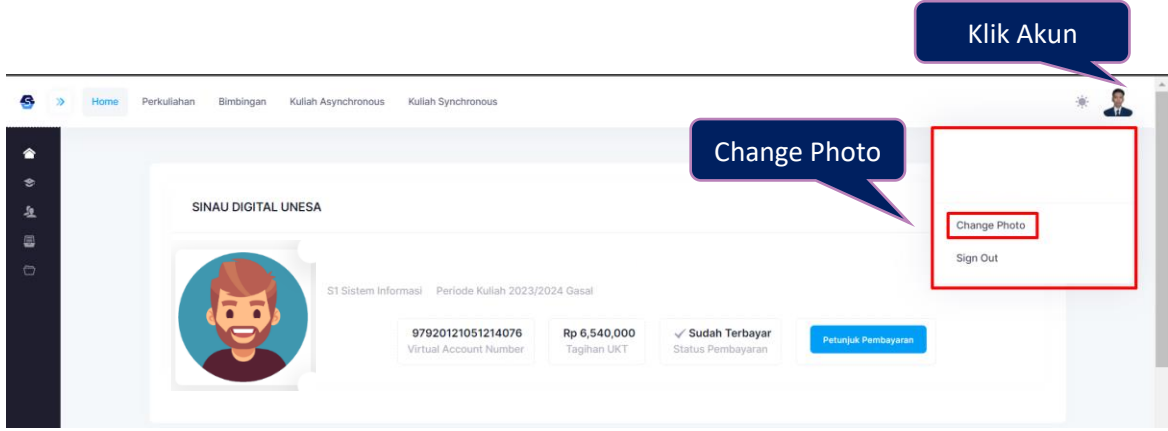

Gambar 2. 8 Mengubah foto profil

<span id="page-14-2"></span> Maka secara otomatis akan diarahkan pada halaman ganti foto profil seperti yang ditunjukkan pada **Gambar 2.9** berikut ini:

<span id="page-14-3"></span>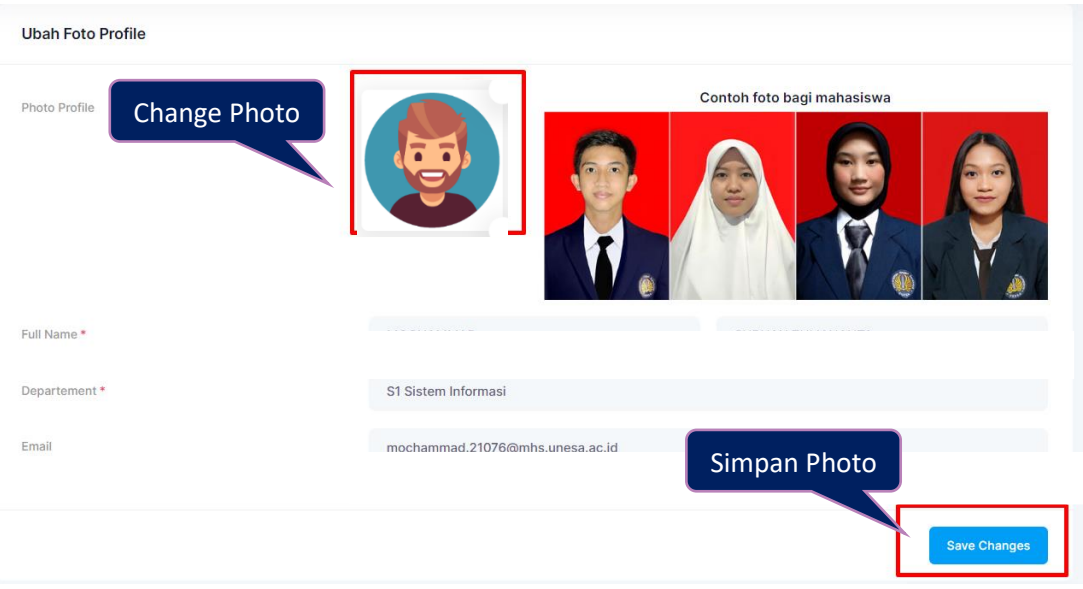

Gambar 2. 9 Ganti foto profil baru

# <span id="page-14-0"></span>**2.2.5 Status Pembayaran Mahasiswa**

Status pembayaran Mahasiswa merupakan fitur yang menampilkan tagihan UKT mahasiswa per periode semester. Fitur ini menampilkan detail Virtual Account Number pembayaran UKT, Tagihan UKT, Status Pembayaran dan petunjuk pembayaran UKT.

# <span id="page-14-1"></span>**2.2.6 Jadwal Perkuliahan Mahasiswa**

Jadwal perkuliahan merupakan fitur yang menampilkan jadwal perkuliahan mahasiswa secara detail mulai dari nama mata kuliah, jam perkuliahan dan kelas.

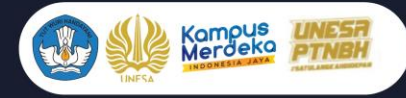

Pada fitur ini Mahasiswa dapat membuka jadwal yang ingin di akses yaitu dengan cara menekan pilihan hari pada jadwal kuliah Mahasiswa tersebut seperti yang ditunjukkan pada **Gambar 2.10** berikut ini:

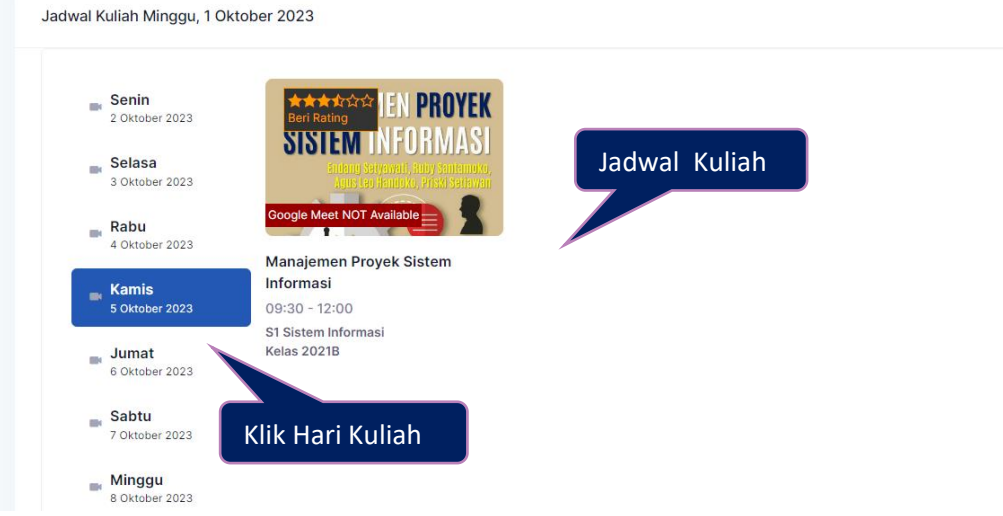

Gambar 2. 10 Jadwal perkuliahan

# <span id="page-15-1"></span><span id="page-15-0"></span>**2.3 Perkuliahan**

Perkuliahan merupakan fitur yang digunakan untuk mengelola perkuliahan mahasiswa. Pada menu Perkuliahan terdapat drop down 3 sub menu bagian yaitu menu Data Kelas & Jadwal, Mahasiswa, dan Upload Artikel E-Journal. Tampilan dari fitur perkuliahan terlihat pada **Gambar 2.11** dibawah ini:

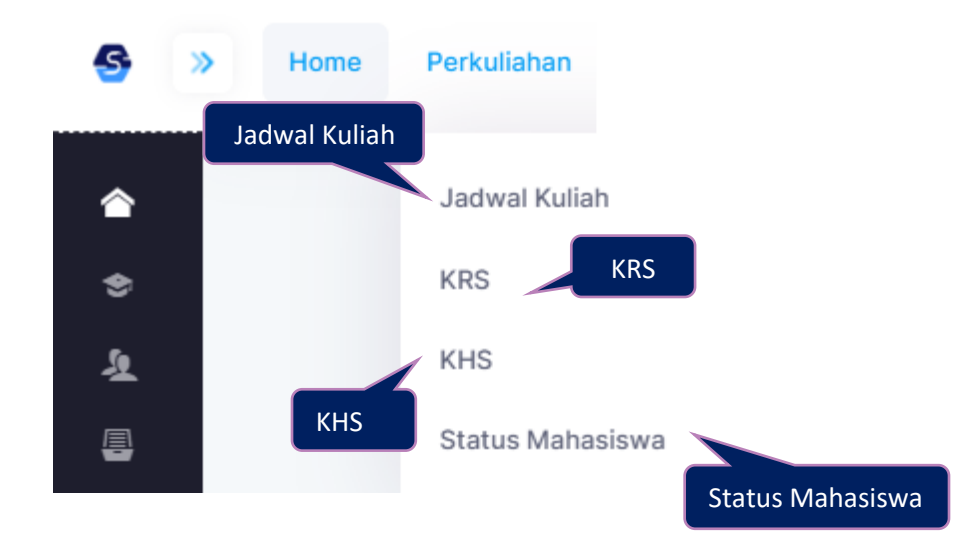

<span id="page-15-2"></span>Gambar 2. 11 Sub Menu perkuliahan

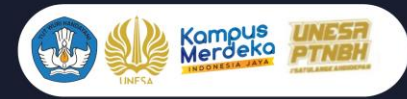

Masing-masing menu pada perkuliahan ini mempunyai tampilan dan fungsi yang berbeda-beda, yaitu seperti pada poin-poin dibawah ini:

#### **2.3.1 Jadwal Kuliah**

Jadwal kuliah merupakan fitur yang menampilkan list jadwal perkuliahan semester Mahasiswa mulai dari mata kuliah, hari, tanggal, jam, kelas, ruang kelas, SKS, dan progress perkuliahan. Untuk masuk pada halaman ini *User* dapat menekan menu '**Perkuliahan**', kemudian pilih '**Jadwal Kuliah'**, maka akan masuk pada halaman jadwal kuliah seperti yang ditunjukkan pada **Gambar 2.12** berikut ini:

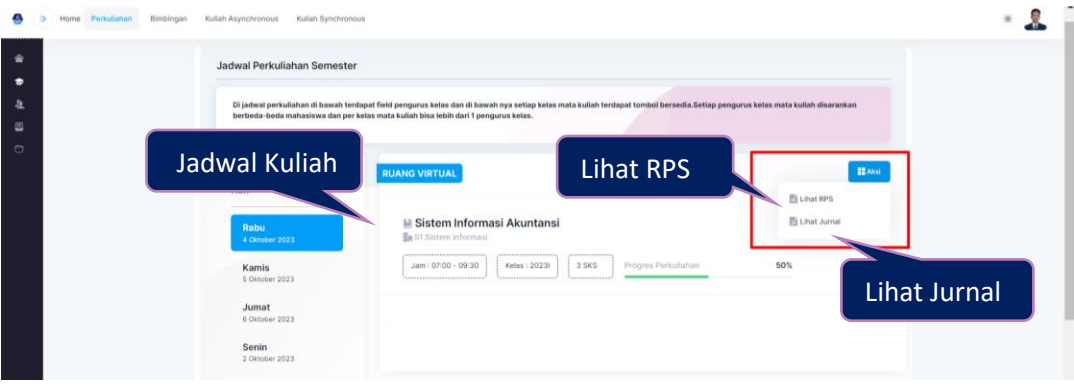

# Gambar 2. 12 Jadwal perkuliahan semester

<span id="page-16-0"></span>Mahasiswa dapat membuka jadwal perkuliahan dengan cara menekan pilihan hari perkuliahan yang ingin dibuka. Pada halaman jadwal perkuliahan Mahasiswa juga dapat melihat RPS dan lihat jurnal perkuliahan. Untuk melihat RPS silakan menekan tombol **'Aksi'**, kemudian pilih '**Lihat RPS'**, maka secara otomatis akan diarhkan pada halaman cetak RPS mata kuliah seperti yang ditunjukkan pada **Gambar 2.13** berikut ini:

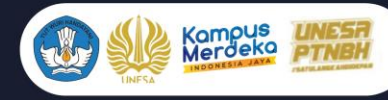

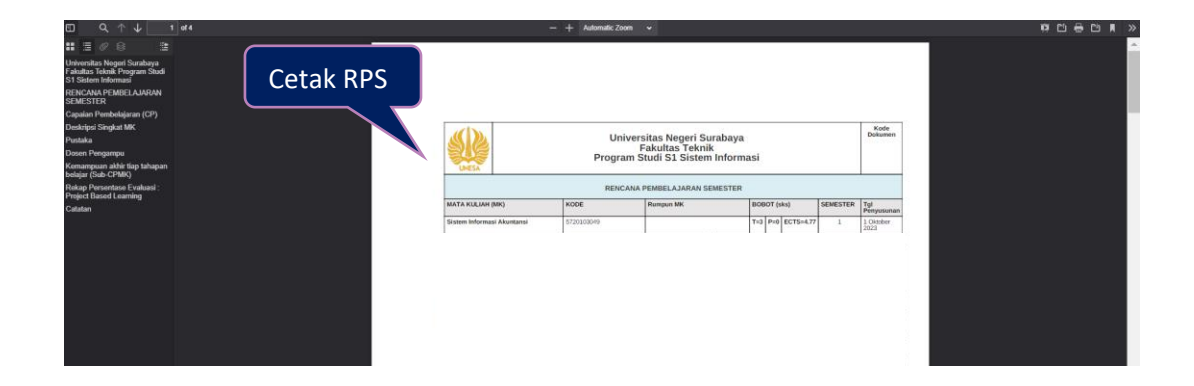

Gambar 2. 13 Halaman cetak RPS

<span id="page-17-0"></span>Selanjutnya untuk melihat jurnal perkuliahan, mahasiswa dapat menekan tombol **'Aksi'**, kemudian pilih **'Lihat Jurnal'**, maka secara otomatis akan diarahkan pada halaman cetak jurnal perkuliahan mahasiswa.

Di setiap jadwal perkuliahan di bagian bawah tampilan terdapat field pengurus kelas dan di bawahnya setiap kelas mata kuliah terdapat tombol bersedia. Setiap pengurus kelas mata kuliah disarankan berbeda-beda mahasiswa dan per kelas mata kuliah bisa lebih dari 1 pengurus kelas.

#### **2.3.2 KRS**

KRS (Kartu Rencana Studi) mahasiswa merupakan halaman yang berisi daftar mata kuliah yang dapat diambil oleh mahasiswa dalam satu semester. Kartu ini menjadi syarat untuk mengikuti perkuliahan di setiap semester. Pengisian KRS online akan aktif setiap awal semester. Sebelum melakukan KRS online, mahasiswa harus memastikan sudah melakukan pembayaran UKT (Uang Kuliah Tunggal). Untuk masuk pada halaman KRS, *User* dapat menekan tombol **'Perkuliahan'**, selanjutnya pilih '**KRS**, maka akan masuk pada halaman KRS seperti yang ditunjukkan pada **Gambar 2.14** berikut ini:

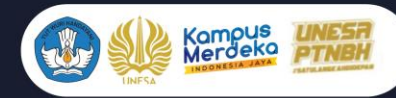

|                   | Jadwal Kuliah           | is, klik Tampilkan semua<br>atan 2023<br>Kelas 2023A |  |                |              |             |              |
|-------------------|-------------------------|------------------------------------------------------|--|----------------|--------------|-------------|--------------|
| <b>KRS</b><br>KHS |                         |                                                      |  | Ambil KRS      |              |             |              |
|                   |                         |                                                      |  | <b>SKS</b>     | Hari         | Jam         | Ambil        |
|                   | Psikologi Pendidikan    |                                                      |  | $\overline{2}$ | Senin        | 07:00-08:40 | Ambil        |
|                   | Teknologi Kinerja       |                                                      |  | $\overline{2}$ | Senin        | 10:20-12:00 | Ambil        |
|                   | ILMU PENDIDIKAN         |                                                      |  | $\overline{2}$ | Selasa       | 07:00-08:40 | Ambil        |
|                   | <b>LITERASI DIGITAL</b> |                                                      |  | $\overline{2}$ | Rabu         | 08:40-10:20 | Ambil        |
|                   | Filsafat Pendidikan     |                                                      |  | $\overline{c}$ | Rabu         | 10:20-12:00 | Ambil        |
|                   | KOMUNIKASI PEMBELAJARAN |                                                      |  | $\overline{2}$ | Kamis        | 07:00-08:40 | Ambil        |
|                   | Pendidikan Agama Islam  |                                                      |  | $\overline{2}$ | Kamis        | 08:40-10:20 | <b>Ambil</b> |
|                   | MEDIA PEMBEL AJARAN     |                                                      |  | 3              | <b>Kamis</b> | 12:00-14:30 | Ambil        |

Gambar 2. 14 KRS Mahasiswa

<span id="page-18-0"></span>Silakan ambil mata kuliah pada semester ini dengan cara menekan tombol **'Ambil'** pada jadwal mata kuliah yang ditawarkan. Selanjutnya silakan menekan tombol **'KRS Saya'**, untuk cetak KRS seperti yang ditunjukkan pada **Gambar 2.15** berikut ini:

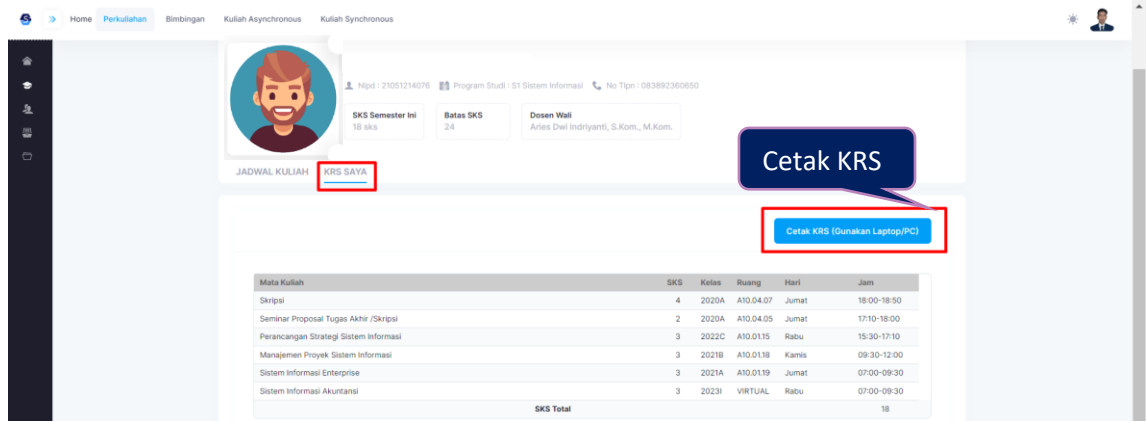

Gambar 2. 15 Halaman KRS Saya

<span id="page-18-1"></span>Silakan menekan tombol '**Cetak KRS'**, maka secara otomatis akan diarahkan pada halaman cetak KRS seperti **Gambar 2.16** berikut ini:

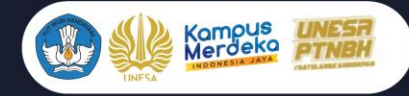

 $\mathbf{A}$ 

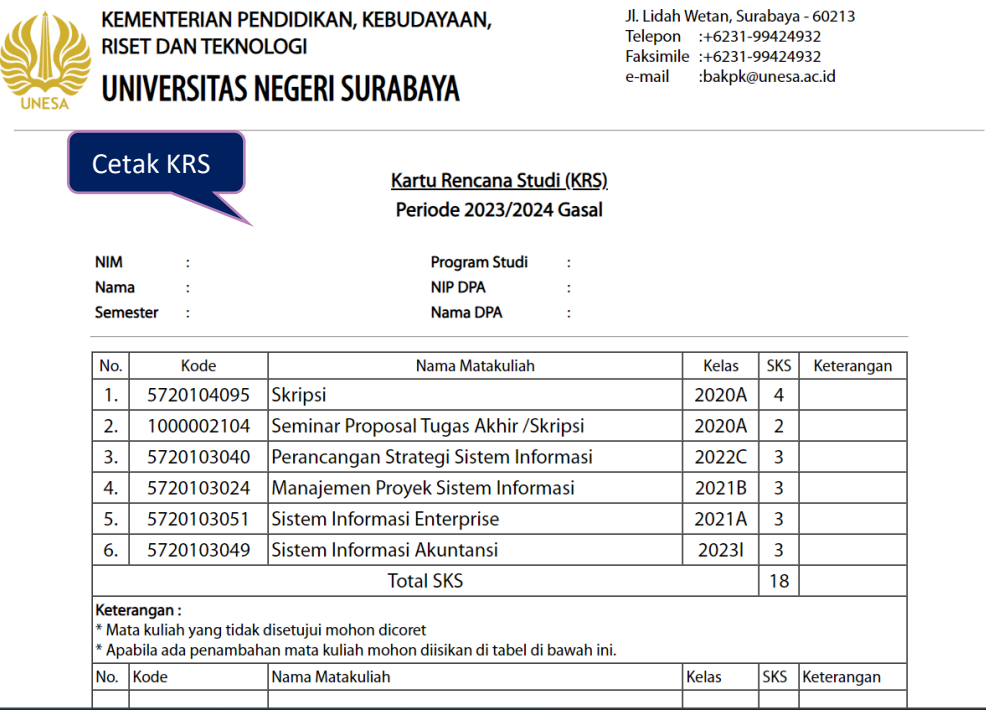

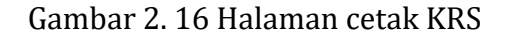

<span id="page-19-0"></span>Langkah selanjutnya setelah cetak KRS, silakan minta approve kepada Dosen Pembimbing Akademik DPA. Jika sudah disetujui maka tampilannya akan seperti **Gambar 2.17** berikut ini:

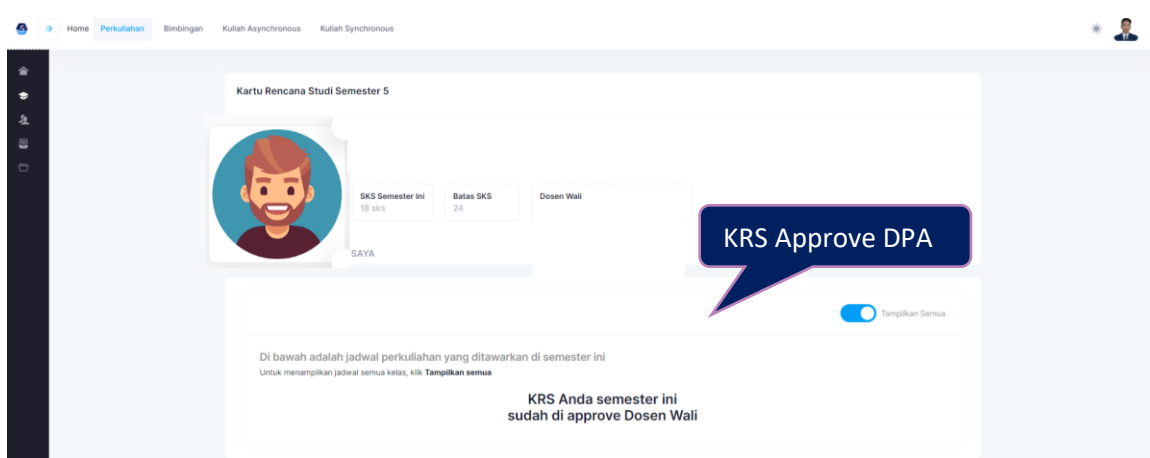

<span id="page-19-1"></span>Gambar 2. 17 Tampilan KRS sudah di Approve DPA

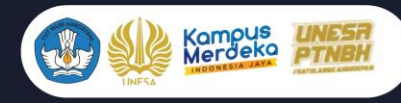

#### **2.3.3 KHS**

KHS (Kartu Hasil Studi) mahasiswa merupakan halaman yang menampilkan hasil perolehan nilai mahasiswa per semester. Untuk masuk pada halaman ini, user dapat menekan menu **'Perkuliahan'** kemudian pilih **'KHS'**, maka secara otomatis akan masuk pada halaman KHS Mahasiswa seperti yang terlihat pada **Gambar 2.18** berikut ini:

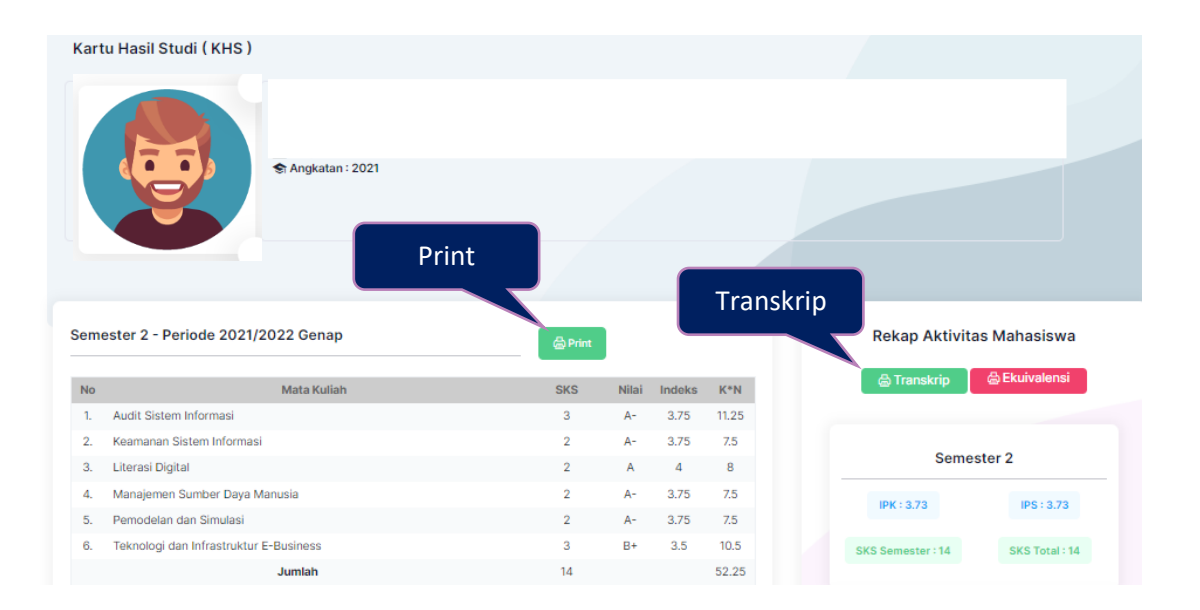

Gambar 2. 18 KHS Mahasiswa

<span id="page-20-0"></span>Pada halaman KHS, Mahasiswa dapat melihat detail perolehan nilai setiap semester, melakukan cetak KHS per semester, dan cetak transkrip.

#### **2.3.4 Status Mahasiswa**

Status Mahasiswa merupakan halaman yang digunakan untuk menampilkan status aktif Mahasiswa per semester. Untuk masuk pada halaman ini, *User* dapat menekan menu **'Perkuliahan'**, kemudian pilih **'Status mahasiswa'** seperti yang ditunjukkan pada **Gambar 2.19** berikut ini:

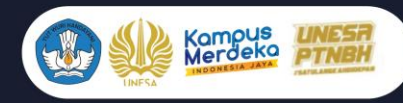

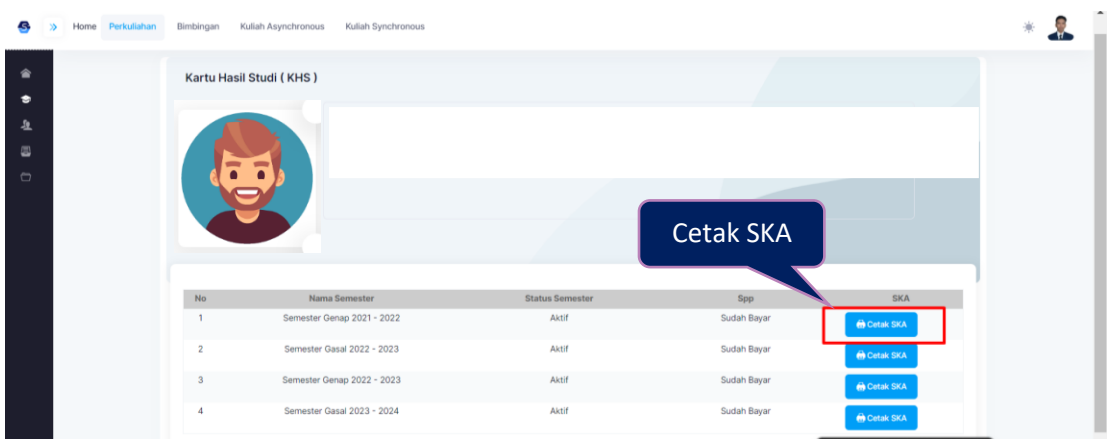

Gambar 2. 19 Halaman status Mahasiswa

<span id="page-21-0"></span>Selanjutnya pada halaman ini, Mahasiswa dapat mencetak Surat Keterangan Aktif setiap semesternya, yaitu dengan cara menekan tombol **'Cetak SKA'** pada semester yang dipilih, maka secara otomatis akan diarahkan pada halaman cetak SKA seperti **Gambar 2.20** berikut ini:

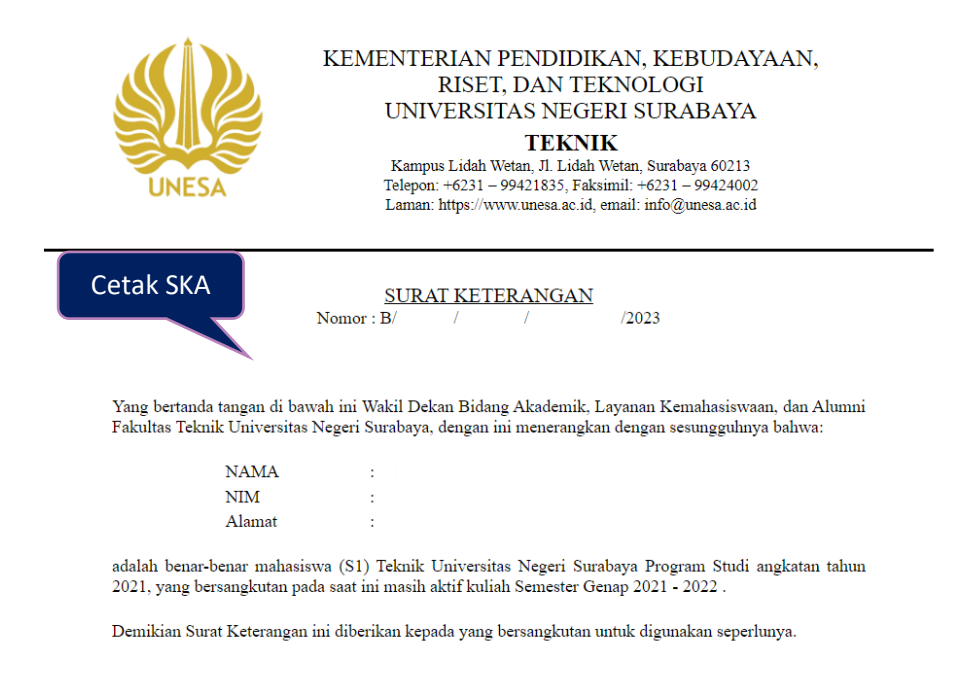

Surabaya, 01-10-2023 Wakil Dekan Bidang Akademik, Layanan Kemahasiswaan, dan Alumni

<span id="page-21-1"></span>Gambar 2. 20 Cetak SKA Mahasiswa

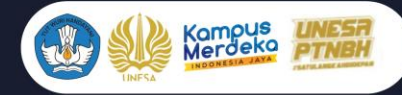

#### <span id="page-22-0"></span>**2.4 Bimbingan**

Bimbingan merupakan halaman yang digunakan untuk mengelola proses bimbingan Mahasiswa. Untuk masuk pada halaman ini, user dapat menekan tombol **'Bimbingan'**, maka akan muncul dua drop down bimbingan yaitu **'Bimbingan DPA'** dan '**Pengajuan Cuti Kuliah'** seperti yang ditunjukkan pada **Gambar 2.21** berikut ini:

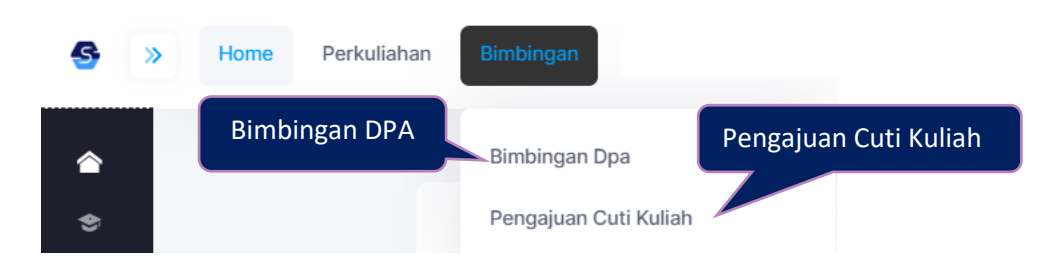

Gambar 2. 21 Sub menu bimbingan mahasiswa

<span id="page-22-1"></span>Masing-masing menu bimbingan mempunyai tampilan dan fungsi yang berbedabeda yaitu akan dijelaskan pada poin-pon berikut ini:

# **2.4.1 Bimbingan DPA**

Bimbingan DPA merupakan halaman yang digunakan untuk melakukan bimbingan Mahasiswa dengan DPA secara online. Untuk masuk pada halaman ini, user dapat menekan tombol **'Bimbingan'**, kemudian pilih **'Bimbingan DPA'**, maka akan masuk pada halaman bimbingan DPA seperti yang terlihat pada **Gambar 2.22** dibawah ini:

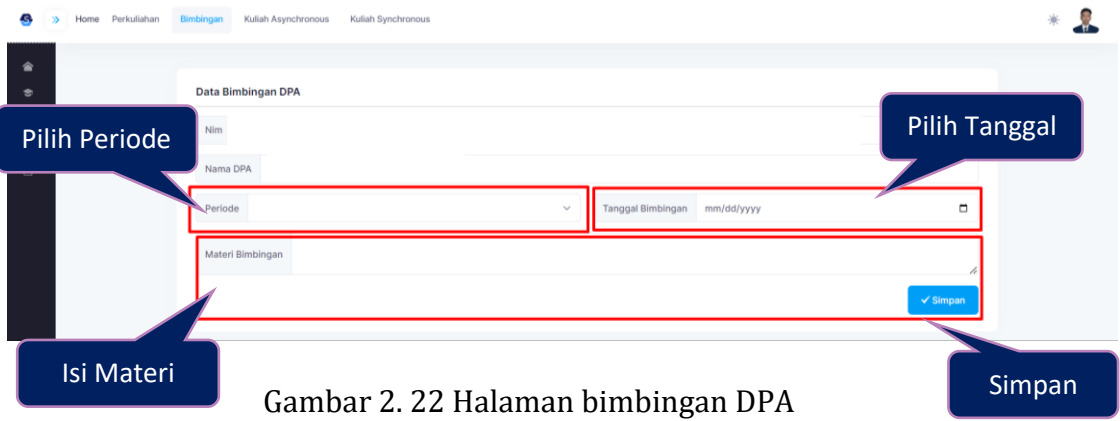

<span id="page-22-2"></span>Untuk melakukan bimbingan DPA ada beberapa form isian yang harus dilengkapi oleh mahasiswa yaitu :

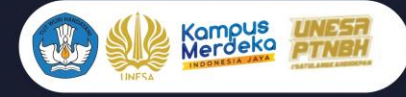

- 1. Pilih Periode semester bimbingan DPA
- 2. Pilih Tanggal bimbingan
- 3. Isi materi bimbingan

Setelah form bimbingan DPA sudah terisi dengan baik dan benar, mahasiswa dapat menekan tombol **'Simpan'** dan menghubungi DPA untuk dilakukan pengecekan.

# **2.4.2 Pengajuan Cuti Kuliah**

Pengajuan cuti kuliah merupakan fitur yang yang digunakan untuk mengajukan proses cuti kuliah Mahasiswa. Halaman ini menampilkan sistem administrasi dan penyelenggaraan kegiatan akademik Cuti Kuliah. Untuk masuk pada halaman ini, user dapat menekan tombol **'Bimbingan'**, kemudian pilih '**Pengajuan Cuti Kuliah'**, maka akan masuk pada pengajuan cuti kuliah terlihat pada **Gambar 2.23** dibawah ini: Cermati Sistem Cuti Kuliah

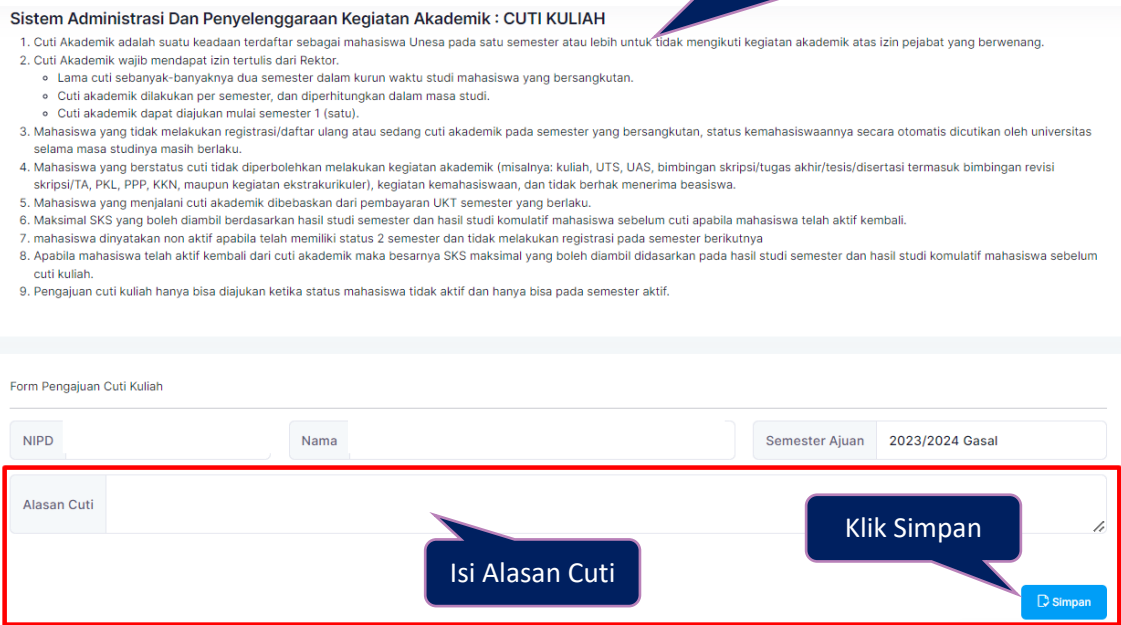

Gambar 2. 23 KRS Mahasiswa

<span id="page-23-0"></span>Sebelum melakukan pengajuan cuti, pastikan sudah membaca sistem administrasi dan penyelenggaraan kegiatan akademik (Cuti Kuliah). Selanjutnya Mahasiswa dapat melengkapi alasan cuti dan menekan tombol **'Simpan'**. Selanjutnya silakan meminta Approve dari DPA dan Bagian Akademik (BAKPK).

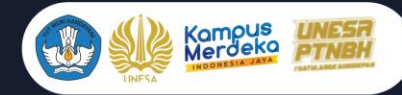

#### <span id="page-24-0"></span>**2.5Kuliah Asynchronous**

Kuliah Asynchronous merupakan menu pada Sinau Digital Universitas Negeri Surabaya yang digunakan untuk mengelola synchronous Learning (ASL), yaitu proses pembelajaran daring yang memberikan bahan ajar dan pengerjaan tugas tidak langsung untuk Mahasiswa. Kuliah Asynchronous merupakan pembelajaran yang dilakukan secara daring, tetapi pemateri dan peserta pelatihan tidak dapat saling berkomunikasi secara langsung. Dalam hal ini peserta pelatihan melakukan belajar secara mandiri dengan tugas dan materi yang bisa diakses sendiri tanpa kehadiran pemateri.

Asynchronous tidak terikat oleh jadwal pelatihan. Dengan begitu peserta memiliki waktu leluasa untuk mengakses materi pelatihan yang disediakan. Pembelajaran secara asynchronous ini bisa dilakukan di mana saja dan kapan saja. Kuliah Asynchronous pada Sinau Digital Unesa mempunyai 3 sub menu utama yaitu Sinau Digital Unesa SIDIA, Spada Indonesia, dan Indonesia Cyber Institute seperti **Gambar 2.24** berikut ini:

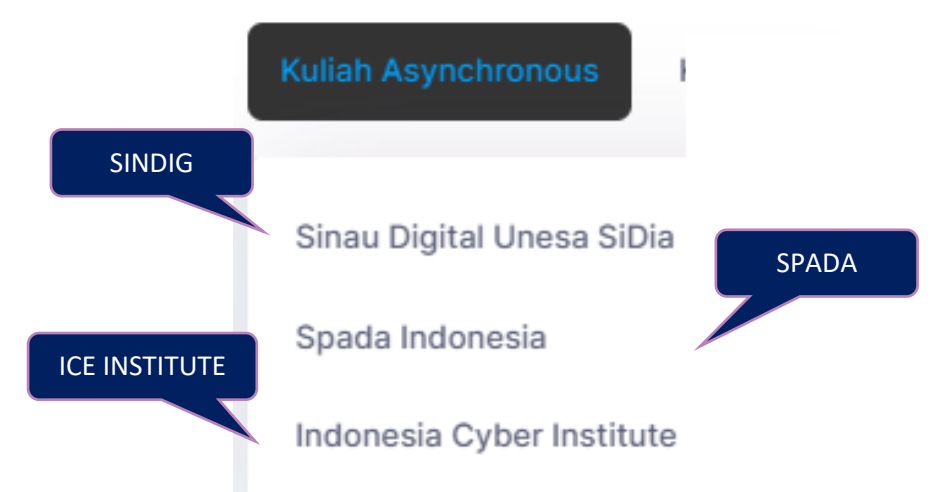

Gambar 2. 24 Sub menu kuliah asynchronous

<span id="page-24-1"></span>Masing-masing sub menu mempunyai tampilan dan fungsi yang berbeda-beda yaitu akan dijelaskan pada poin-poin berikut ini:

# **2.5.1 Sinau Digital Unesa SIDIA**

Sinau digital Univeristas Negeri Surabaya merupakan menu yang digunakan untuk mengelola pembelajaran digital Universitas Negeri Surabaya yang telah

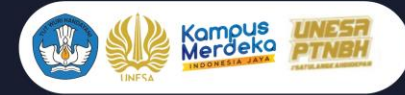

dibuat oleh masing-masing dosen pada setiap mata kuliah yang mempunyai kuliah daring. Halaman ini akan menampilkan daftar mata kuliah daring yang diikuti oleh Mahasiswa. Untuk masuk pada halaman ini *User* dapat menekan menu '**Kuliah Asynchronous**', kemudian pilih '**Sinau Digital Unesa SIDIA'**, maka akan masuk pada halaman kuliah daring seperti yang ditunjukkan pada **Gambar 2.25** berikut:

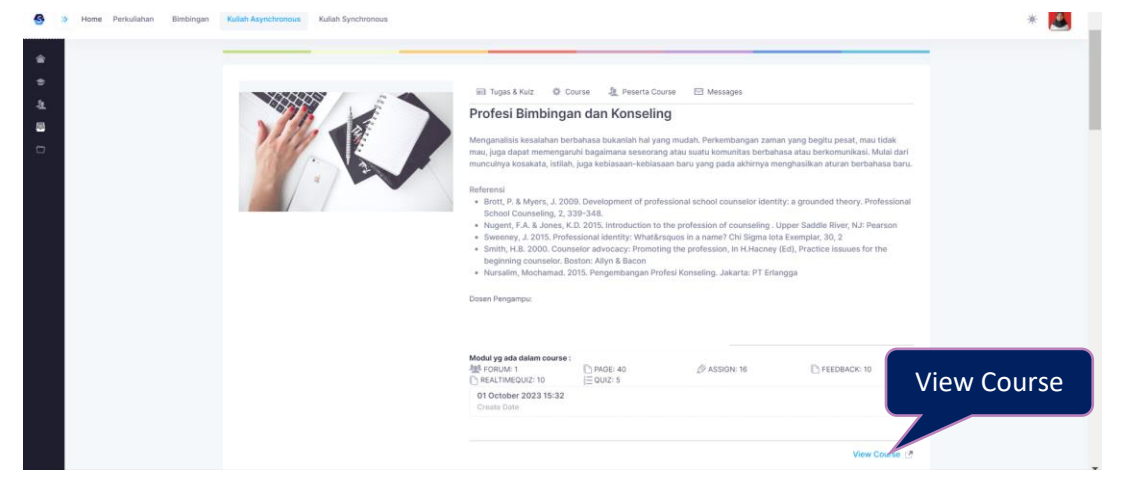

Gambar 2. 25 Halaman sinau digital Unesa

<span id="page-25-0"></span>Selanjutnya pada halaman ini, Mahasiswa dapat memilih mata kuliah yang akan dibuka, kemudian untuk masuk pada course mata kuliah yang dipilih, Mahasiswa dapat menekan tombol '**View Course'** pada pojok kanan bawah mata kuliah yang dipilih, maka secara otomatis akan diarahkan pada halaman Sinau Digital dari Mata kuliah yang dipilih seperti yang ditunjukkan pada **Gambar 2.26** berikut ini:

<span id="page-25-1"></span>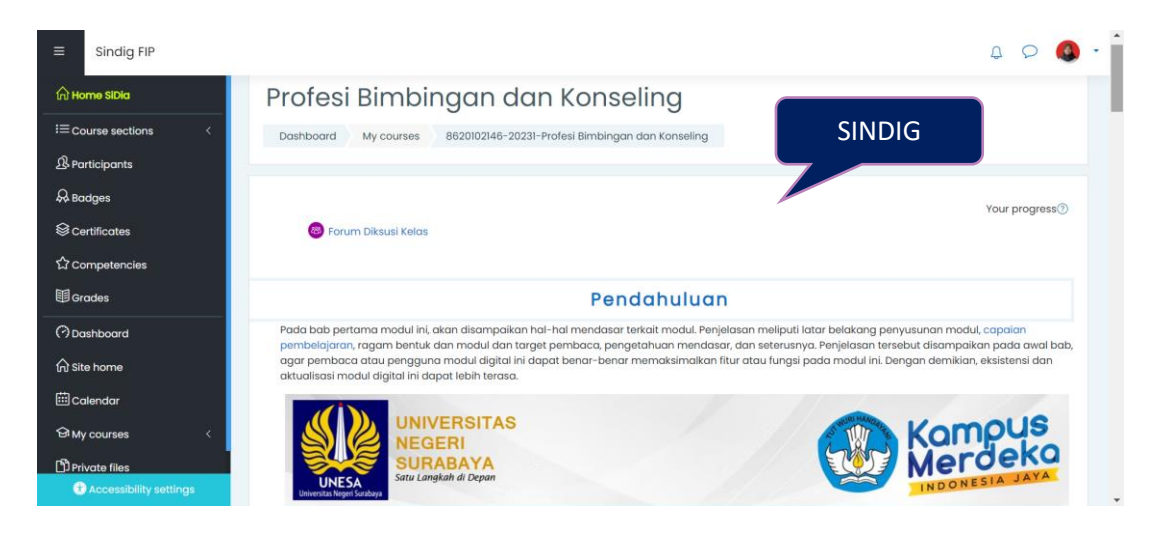

Gambar 2. 26 Sinau Digital Unese

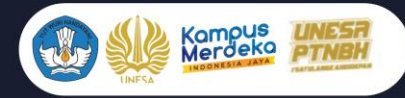

Langkah Selanjutnya Mahasiswa dapat mengikuti materi dan tugas yang ada pada Sinau Digital Unesa dari mata kuliah yang dibuka.

#### **2.5.2 Spada Indonesia**

Spada Indonesia merupakan menu yang digunakan untuk berintegrasi dengan pembelajaran daring Indonesia. SPADA Indonesia adalah salah satu program Direktorat Jenderal Pembelajaran dan Kemahasiswaan Kementrian Riset, Teknologi dan Pendidikan Tinggi untuk meningkatkan pemerataan akses terhadap pembelajaran yang bermutu di Perguruan Tinggi. Dengan sistem pembelajaran daringnya, SPADA Indonesia memberikan peluang bagi mahasiswa dari satu perguruan tinggi tertentu untuk dapat mengikuti suatu mata kuliah bermutu tertentu dari perguruan tinggi lain dan hasil belajarnya dapat diakui sama oleh perguruan tinggi dimana mahasiswa tersebut terdaftar.

Untuk masuk pada halaman ini User dapat menekan menu **'Kuliah Asynchronous'**, kemudian pilih '**Spada Indonesia**, maka akan masuk pada halaman kuliah daring spada Indonesia seperti yang ditunjukkan pada **Gambar 2.27** berikut ini:

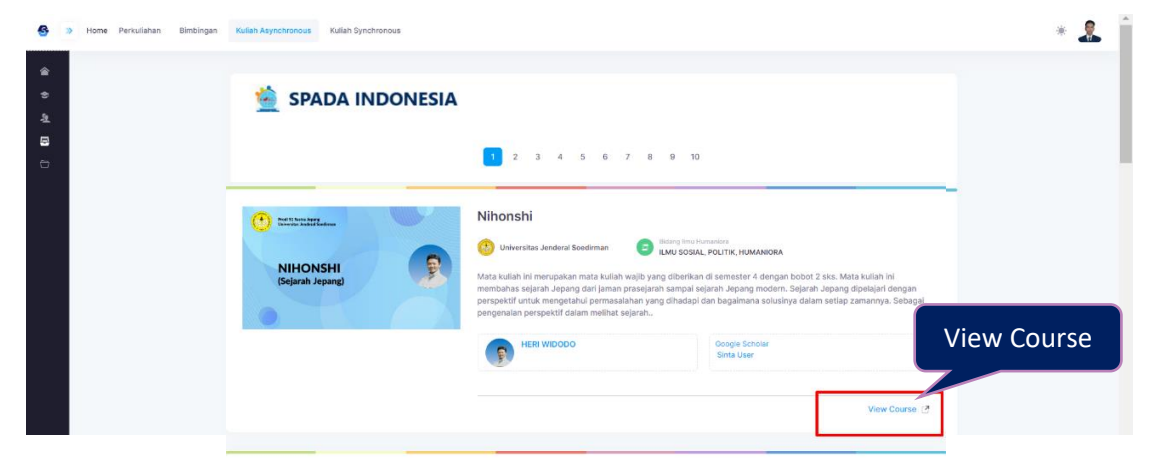

Gambar 2. 27 Spada Indonesia

<span id="page-26-0"></span>Selanjutnya pada halaman spada Indonesia, Mahasiswa dapat memilih mata kuliah daring yang akan dibuka yaitu dengan cara menekan tombol **'View Course'** pada mata kuliah tersebut, maka secara otomatis akan diarahkan pada LMS spada Indonesia sesuai dengan mata kuliah yang dipilih seperti yang ditunjukkan pada **Gambar 2.28** berikut ini:

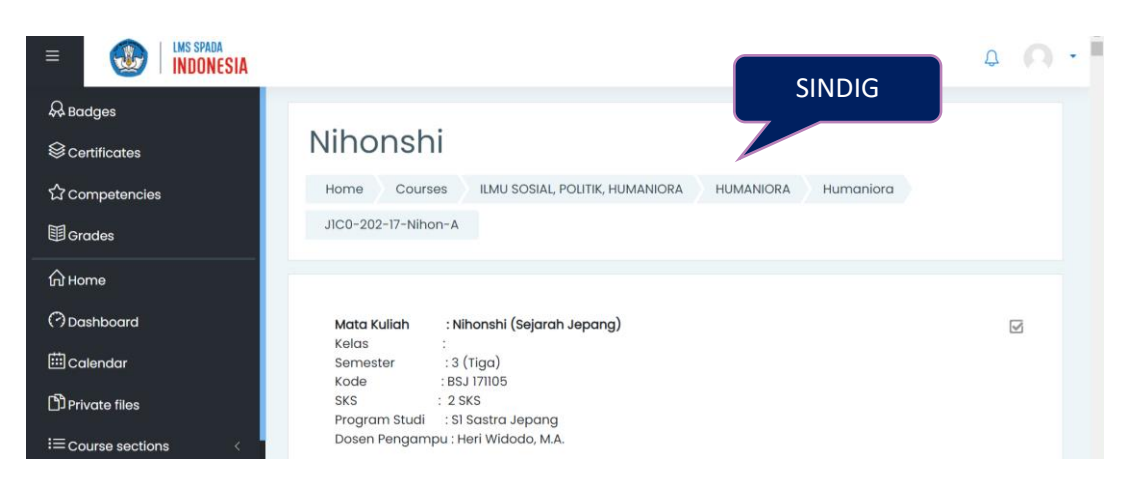

Gambar 2. 28 LMS Spada Indonesia

# <span id="page-27-0"></span>**2.5.3 Indonesia Cyber Institute**

Kampus UM

Indonesia Cyber Institute merupakan menu yang digunakan untuk berintegrasi dengan pembelajaran digital Indonesia Cyber Institute. Indonesia Cyber Education Institute atau bisa disebut ICE Institute, merupakan lokapasar digital untuk matakuliah daring berkualitas di Indonesia. Tujuan utama dari ICE Institute adalah untuk memfasilitasi penyediaan pendidikan berkualitas sekaligus menjamin kualitas layanan pembelajaran daring dan pendidikan jarak jauh.

Untuk masuk pada halaman ini *User* dapat menekan menu '**Kuliah Asynchronous**', kemudian pilih '**Indonesia Cyber Institute'**, maka akan masuk pada halaman Indonesia cyber institute seperti yang ditunjukkan pada **Gambar 2.29** berikut ini:

<span id="page-27-1"></span>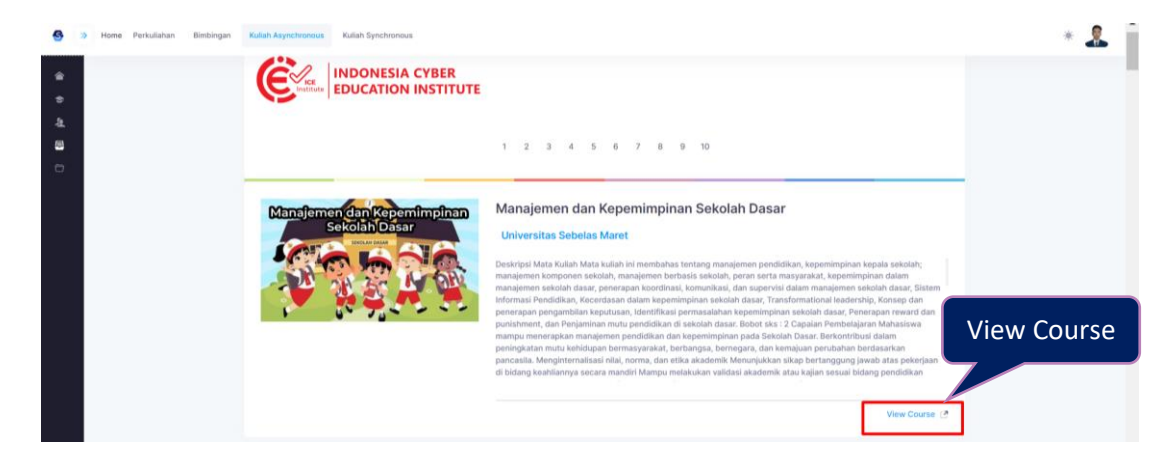

Gambar 2. 29 Halaman Indonesia cyber institute

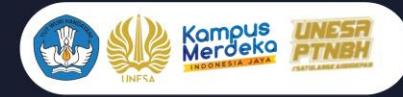

Selanjutnya pada halaman Indonesia Cyber Institute, Mahasiswa dapat memilih mata kuliah daring yang akan dibuka yaitu dengan cara menekan tombol **'View Course'** pada mata kuliah tersebut, maka secara otomatis akan diarahkan pada LMS Indonesia Cyber Institute sesuai dengan mata kuliah yang dipilih seperti yang ditunjukkan pada **Gambar 2.30** berikut ini:

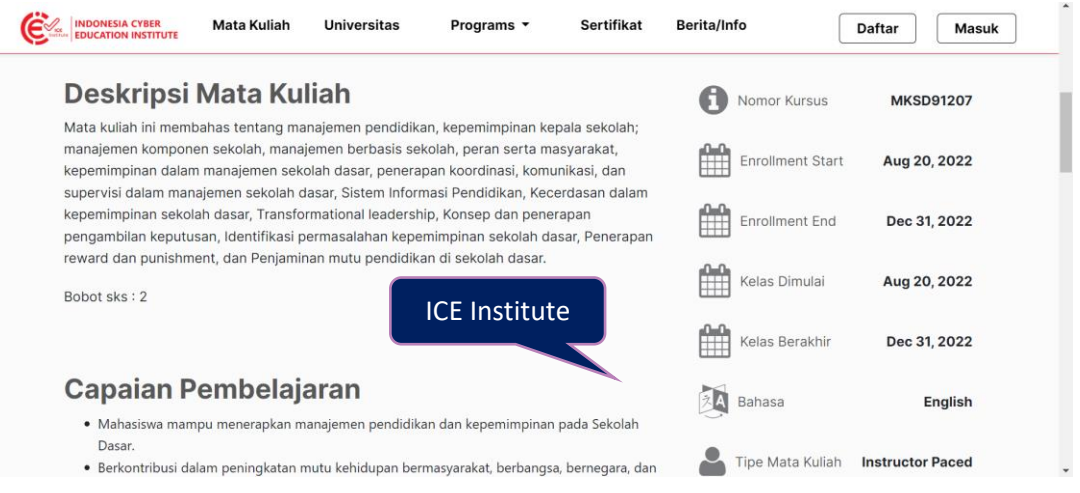

Gambar 2. 30 LMS Indonesia Cyber Institute

# <span id="page-28-1"></span><span id="page-28-0"></span>**2.6 Kuliah Synchronous**

Kuliah Synchronous adalah pembelajaran yang berpedoman pada jadwal atau kerangka waktu pelajaran. Mahasiswa dapat mengakses materi maupun tugas dalam kurun waktu tertentu. Kuliah Asynchronous pada Sinau Digital Unesa mempunyai 2 sub menu utama yaitu Kelas Online, dan Rekaman Perkuliahan Online seperti **Gambar 2.31** berikut ini:

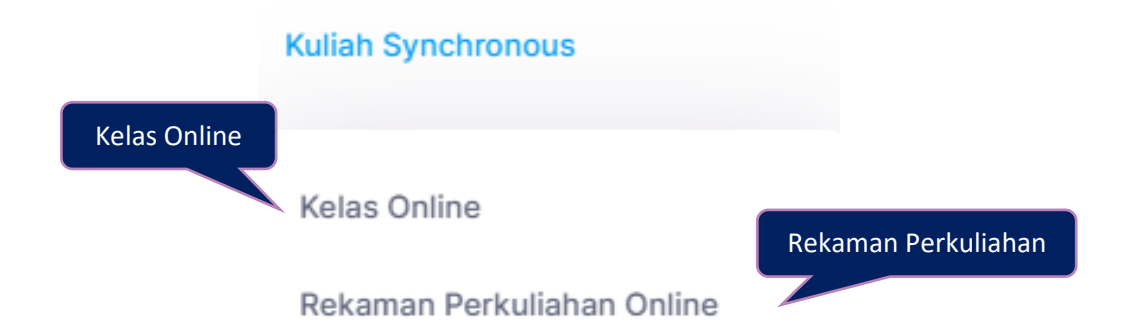

Gambar 2. 31 Halaman nilai matakuliah

<span id="page-28-2"></span>Masing-masing sub menu mempunyai tampilan dan fungsi yang berbeda-beda yaitu akan dijelaskan pada poin-poin berikut ini:

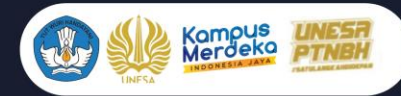

#### **2.6.1 Kelas Online**

Kelas online merupakan halaman yang digunakan untuk mengelola daftar kelas online dari jadwal mata kuliah masing-masing Mahasiswa. Halaman ini akan menampilkan link google meeting dari setiap jadwal kuliah daring yang akan dilakukan oleh Mahasiswa. Untuk masuk pada halaman ini, *User* dapat menekan menu '**Kuliah Synchronous'** kemudian pilih **'Kuliah Online'**, maka akan diarahkan pada halaman kuliah online seperti yang ditunjukkan pada **Gambar 2.32** berikut ini:

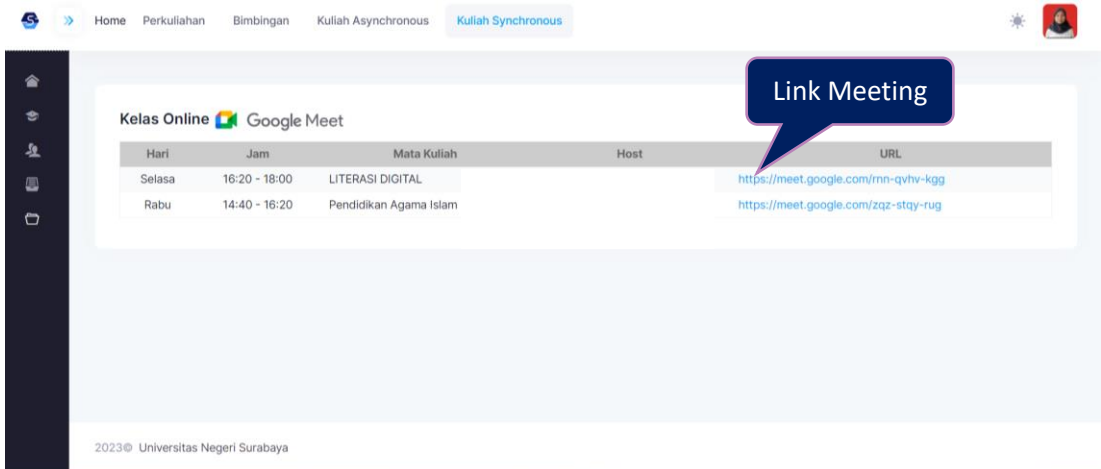

#### Gambar 2. 32 Halaman kuliah online

<span id="page-29-0"></span>Pada halaman kuliah online, Mahasiswa dapat menekan link google meeting sesuai dengan jadwal kuliah daring yang akan dilakukan pada hari itu juga, maka secara otomatis akan diarahkan pada google meeting mata kuliah tersebut.

#### **2.6.2 Rekaman Perkuliahan Online**

Rekaman perkuliahan online merupakan halaman yang digunakan sebagai wadah untuk rekaman perkuliahan online yang telah dilakukan oleh Mahasiswa dengan dosen pada masing-masing matakuliah yang terjadwal secara daring. Halaman ini memberikan kemudahan kepada Mahasiswa untuk belajar dan mengulangi materi yang telah disampaikan oleh dosen selama proses kuliah daring. Halaman ini akan menampilkan hasil rekaman dari setiap jadwal kuliah daring yang telah diikuti oleh Mahasiswa.

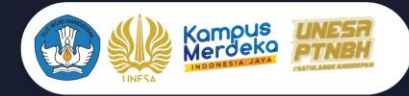

Untuk masuk pada halaman ini, User dapat menekan menu '**Kuliah Synchronous'** kemudian pilih '**Rekaman Perkuliahan Online'**, maka akan diarahkan pada halaman seperti yang ditunjukkan pada **Gambar 2.33** berikut ini:

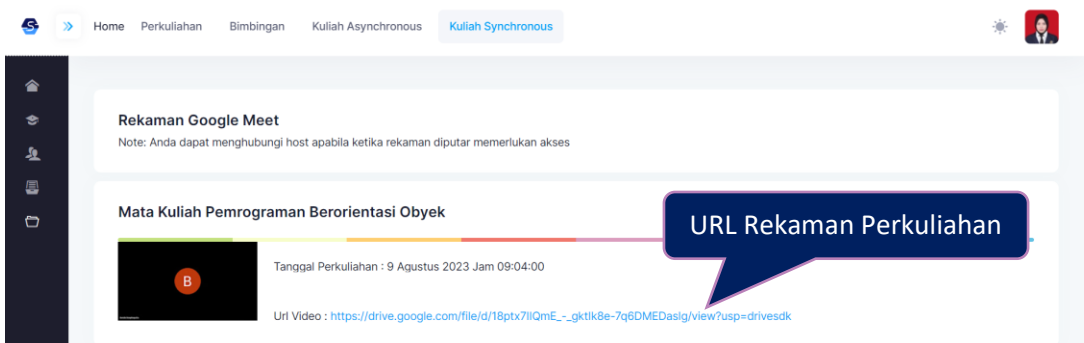

Gambar 2. 33 Rekaman perkuliahan online

<span id="page-30-0"></span>Selanjutnya Mahasiswa dapat mengakses rekaman perkuliahan online dengan cara menekan link URL Video yang telah disematkan oleh masingmasing dosen pada mata kuliah daring yang telah dilakukan.